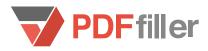

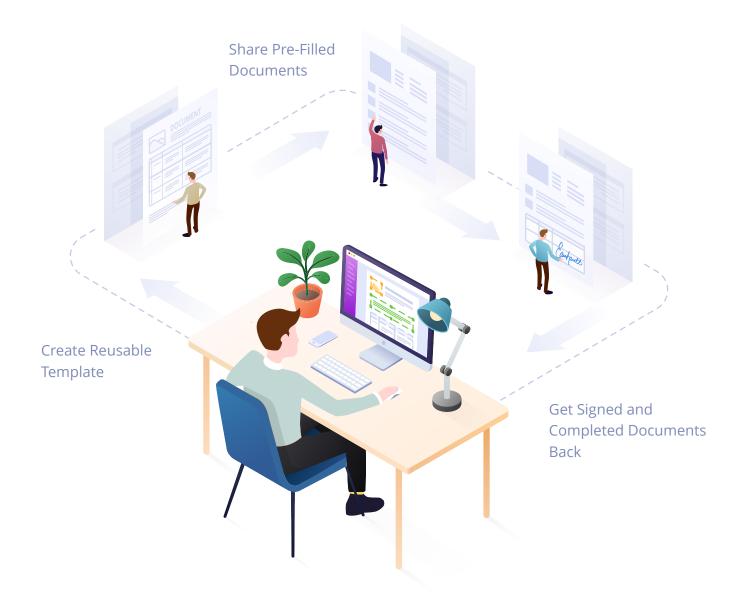

# Getting Started With Templates

Take care of invoices, HR forms, W-9s, sales contracts and other documents that can be pre-filled in minutes with PDFfiller templates.

## How to Create a Template

1. Select a document from **MY DOCS** or create a new one.

**2.** Add fillable fields to the document. Fill in the information that you'd like repeated each time you generate a new document.

**3.** From your Dashboard, select the document and click

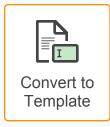

**4.** Your document is now a template and is marked with a

### You're ready to start generating documents!

1. From your Dashboard or Templates folder, select any template and click

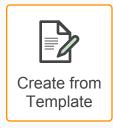

**2.** All the information you pre-filled will automatically appear in the document you generate. These fields can't be changed.

**3.** You can share this document, send it out for signing or turn it into a fillable form.

This process can be repeated as many times as you'd like and the original template will remain unchanged. If you need to modify the information in a template, simply click

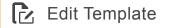

## Sample Template

This sample invoice has already been filled out. When you click **Create from Template**, information contained in the fillable fields will remain. However, you can edit this template any way you need.

|  | INVOICE         |
|--|-----------------|
|  | Invoice Number: |
|  | Invoice Date:   |
|  |                 |
|  |                 |

Each time you create a new invoice, you can fill in the fillable fields with new information.

#### Click Create from Template and try it out for yourself!

| Billing Address: | Shipping Address: |  |
|------------------|-------------------|--|
| Company:         | Company:          |  |
| Name:            | Name:             |  |
| Address:         | Address:          |  |
|                  |                   |  |
| City/State/Zip   | City/State/Zip    |  |
|                  | Shipping Method:  |  |